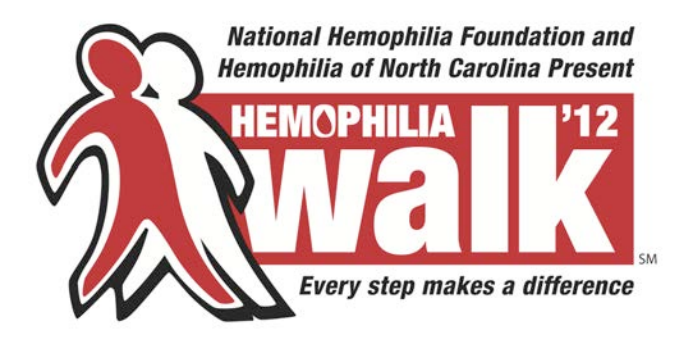

## **How to Register for the 2011 Hemophilia Walk**

Go to www.hemophilia.org/walk

In the BLUE "*Find a Walk Near You*" box, pull down the name of the local chapter that you would like to register with. This will take you to the local chapter's Walk Registration page.

Click on "*Register Now*" at the top left side of the page. If you participated in the 2010 Walk and remember your username and password, just enter the information and it will automatically populate the fields. If you don't remember your username or password, click the link below the Login box to request the information.

Agree to the Waiver. Click "*Submit*."

Choose your participant type. Are you an individual, are you the Team Captain and creating a team, or are you Joining an Existing Team and becoming a Team Member?

## **To Start a Team – select 'create a team'**

Select your Team Category. Is your team comprised of family members, a school, a business, etc?

Enter your Team Name, Team Description, and your Team's Fundraising Goal.

**To Join an Existing Team** – select 'join an existing team', enter the Team Name or Captain First/Last Name or just hit Search for a full list then select the team you'd like to join

**To Join as an Individual** (you can join any team later on if you'd like) – select 'individual'

## *Instructions for all selections:*

Enter your personal information.

Select and Enter a username and password.

Enter additional information as requested.

Take time to customize your personal fundraising page. Here you can upload your own photos (a default photo will automatically appear), create a personal message or tell your story, and enable an online guest book for visitors to your page. If you need assistance uploading your photos, contact us for more information at nicole.bailey@hemophilia-nc.org.

## **Start Fundraising!**